## **Jelentkezési útmutató**

## **SZTE Start és Start Plusz ösztöndíj**

**1. lépés:** Regisztráció a Modulo felületére (**[https://modulo.etr.u-szeged.hu/Modulo2/szte-start\)](https://modulo.etr.u-szeged.hu/Modulo2/szte-start) FONTOS: Kérjük, ügyeljen a személyes adatok pontos megadására (születési hely, dátum, személyi igazolványon szereplő név).**

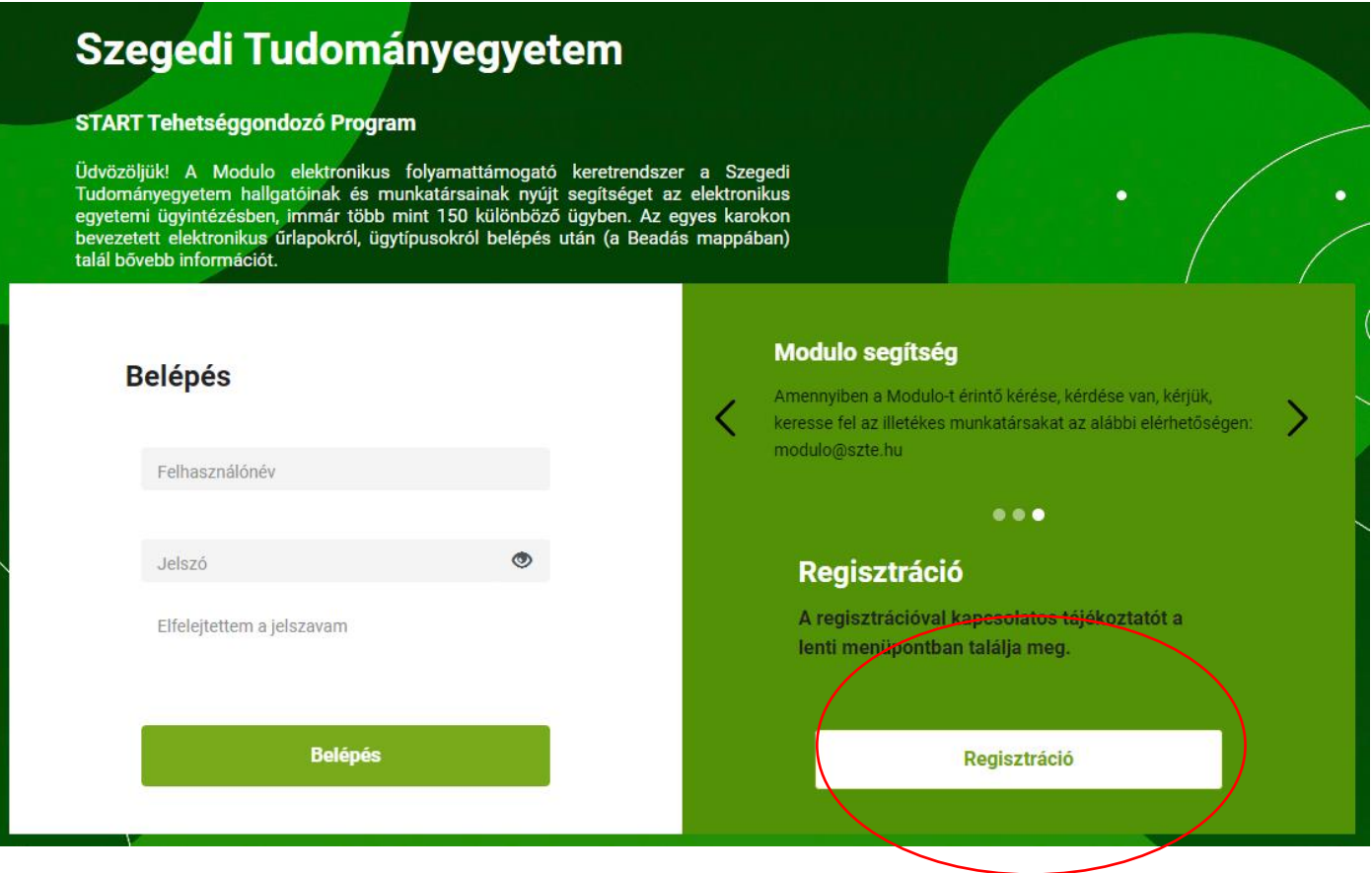

**2. lépés:** A "Beadás" mappára kattintva érhető el a felület, ahol a jelentkezési űrlap található. *(A Modulo-s űrlap 2024. január 22-tól elérhető.)*

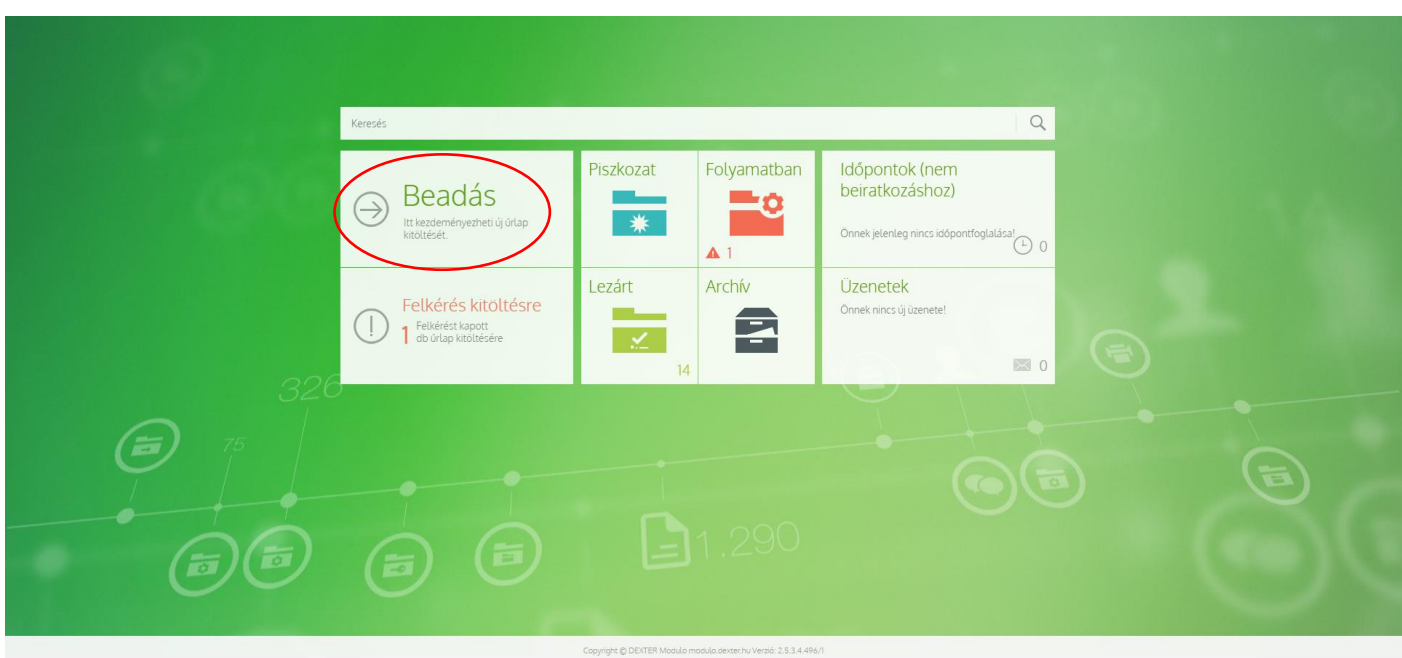

3. lépés: A Tehetségpont mappán belül az "SZTE Start ösztöndíj pályázat jelentkezés"-re kattintva nyílik meg a kitöltendő űrlap. Start PLUS ösztöndíj pályázati jelentkezés esetén az "SZTE START PLUS ösztöndíj pályázat"-ra kattintva érhető el az űrlap.

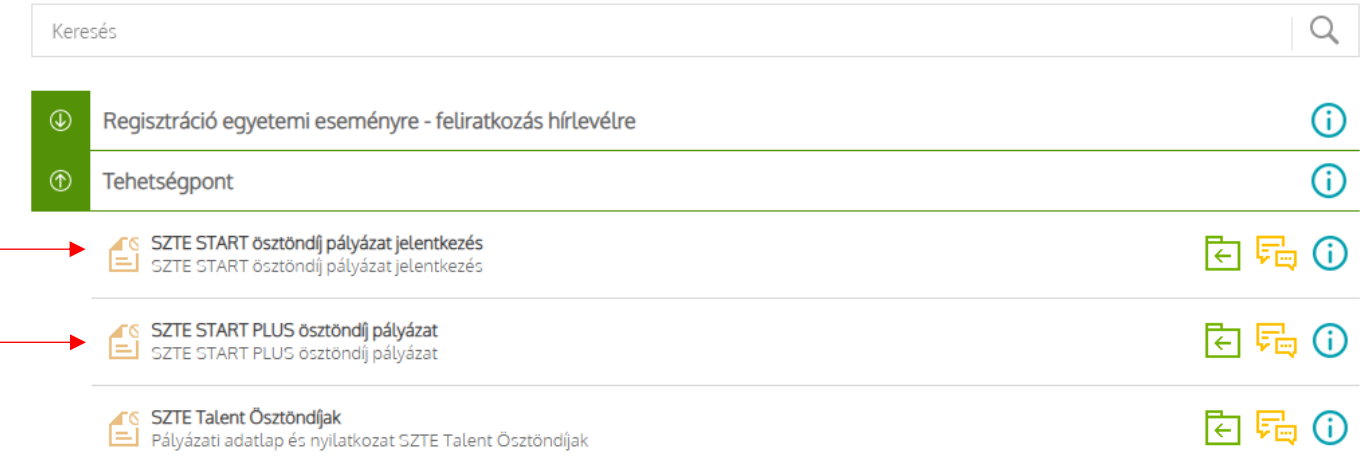

## 

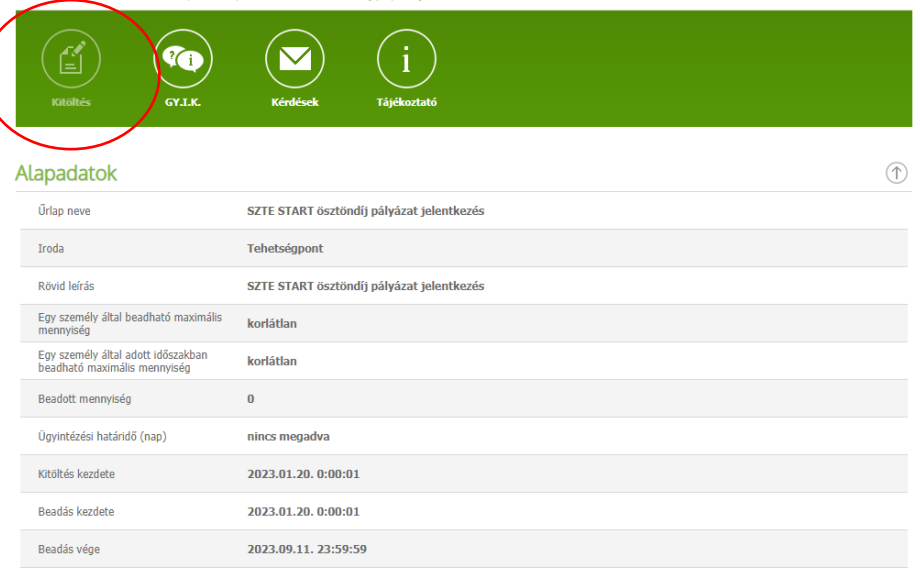

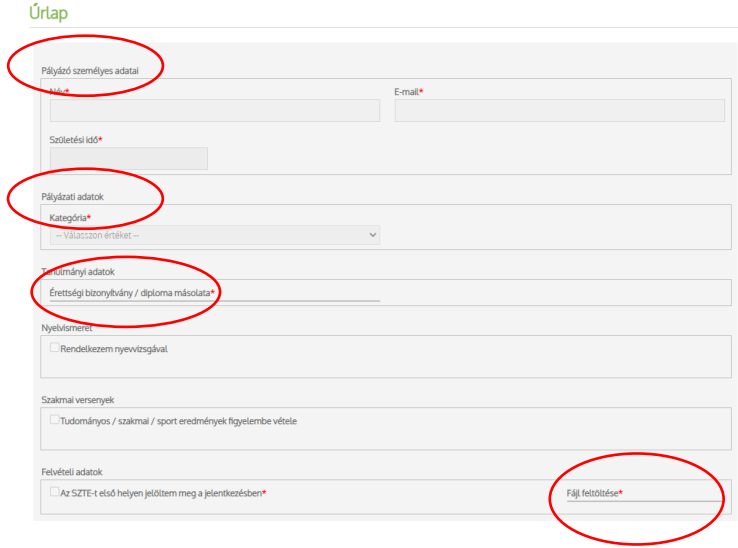

**4. lépés**: Először a **személyes és a pályázati adatok megadására** van lehetőség. Amíg az űrlap kitöltése **aktív** (2024. szeptember 9-ig), addig az **érettségi bizonyítvány/megszerzett diploma másolata**, illetve a felvételi adatokat mutató **képernyőfelvétel** *(amin látható, hogy a Szegedi Tudományegyetem szerepel első helyen a jelentkezési listán)* tölthető fel.

A megkezdett dokumentum a "Mentés" gombra kattintva a "Piszkozatok" mappában található – ebben a formában a dokumentum még szerkeszthető (a pályázati határidő végéig.) A szükséges adatok megadását követően "Beadás" gombra kattintva a pályázat már nem szerkeszthető, és átkerül a "Folyamatban" mappába. Ebben az esetben a felvételi eredmények kihirdetéséig további teendője nincs.

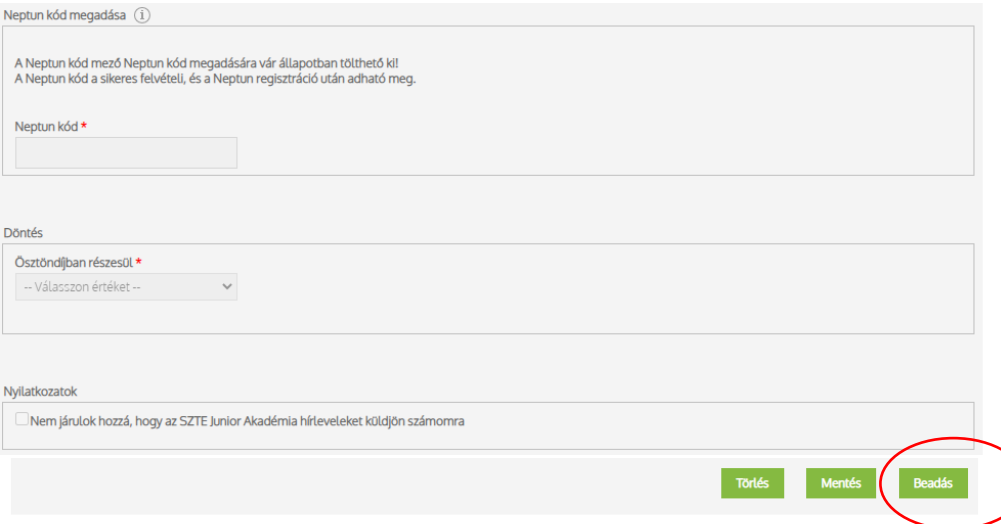

**5. lépés**: Sikeres felvételit követően a pályázónak szükséges megadnia a **Neptun kódot**. A korábban beadott pályázatot a főoldalon található "Folyamatban" mappában találja, majd a "Kitöltés folytatása" gombra kattintva aktívvá válik a felület és a lap alján beírható a Neptun kód.

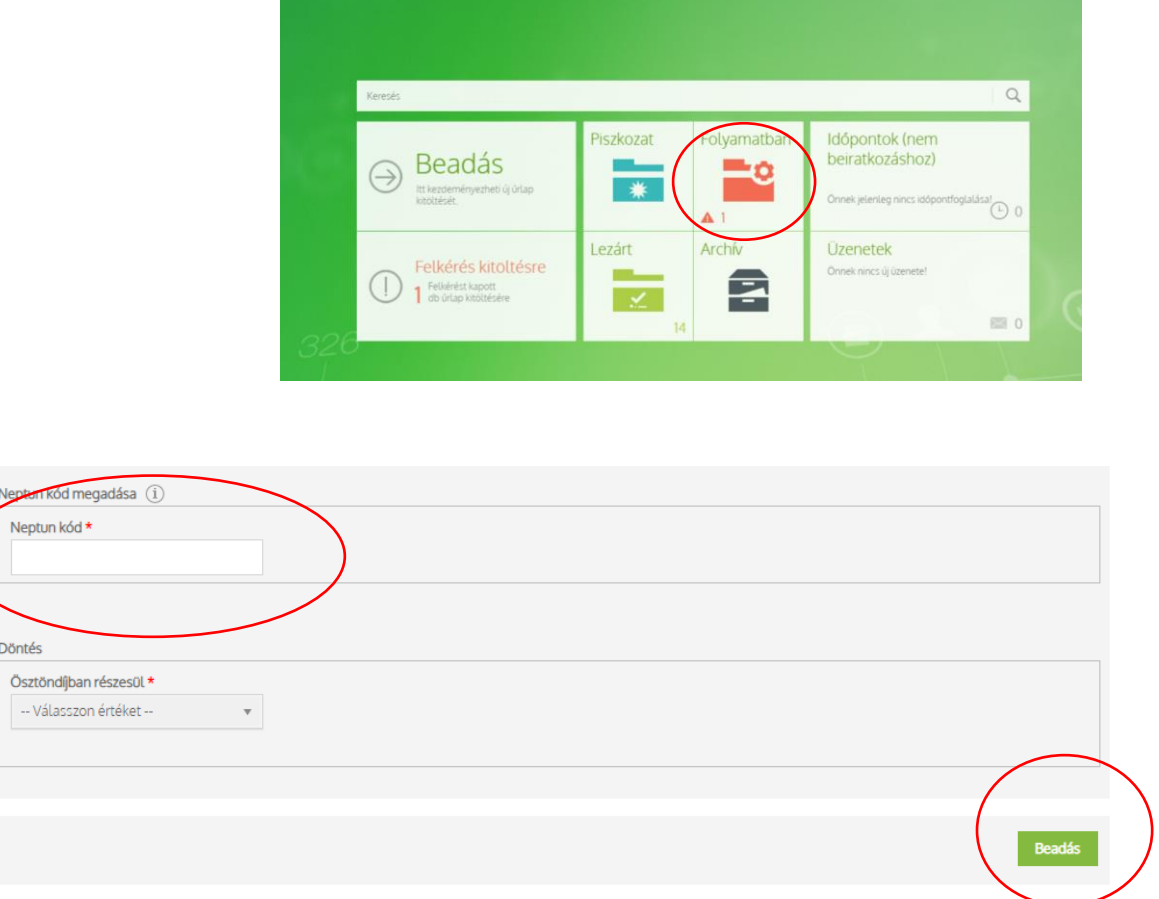

6. lépés: Miután minden szükséges adatot rögzített, a "Beadásra" kattintva véglegesítheti az űrlapot.